# Size:100\*130mm

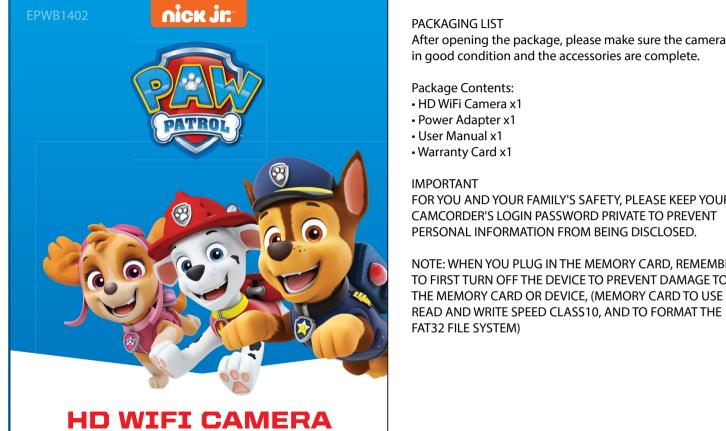

After opening the package, please make sure the camera is

CAMCORDER'S LOGIN PASSWORD PRIVATE TO PREVENT PERSONAL INFORMATION FROM BEING DISCLOSED.

TO FIRST TURN OFF THE DEVICE TO PREVENT DAMAGE TO THE MEMORY CARD OR DEVICE, (MEMORY CARD TO US "NO ACCOUNT YET, REGISTER NOW " READ AND WRITE SPEED CLASS 10, AND TO FORMAT TH 2. Enter the mailbox name to register an account

Please ensure your mobile device is connected to WiFi 5G WiFi camera is not supported. You can download the

App Store for iOS.

Android Users

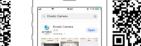

Ematic Camera App from Ematic Camera App from the Google Play Store. the App Store.

3. Enter the account after successful

registration and password login

Ematic Camera App from Google Play for Android and the

NOTE: WHEN YOU PLUG IN THE MEMORY CARD, REMEMBER

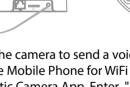

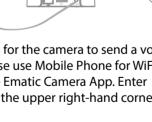

# I. DOWNLOAD AND INSTALL THE MOBILE AP

(1) Find the camera's power connector and insert the power cord, turning on the power. The camera automaticall checks after 10 seconds. Wait for the camera to send a voice prompt, indicating that the camera has started to work

# Apple Users

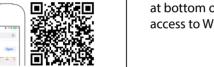

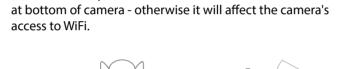

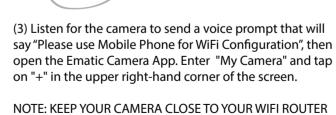

# II. CONNECT YOUR DEVICE TO A POWER SUPPLY

# (2) At this time, press an hold the RST button for 3 seconds

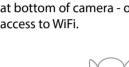

- (3) Listen for the camera to send a voice prompt that will say "Please use Mobile Phone for WiFi Configuration", then

WHILE CONNECTING TO WIFI ON YOUR DEVICE

# ILL PAIRING WITH THE OR CODE

I Jaunch the Ematic Camera app, enter the "My Camera" screen and click on the "+" on the upper right-hand corner. Choose "QR Code " as the pairing

(2) Scan the QR Code found at the bottom of the camera.

made, tap on "Set WiFi for the Camera."

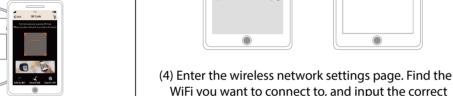

WiFi password for the network. The camera will send (3) "Tap on "Add APP Camera", then look for the camera' a message while the WiFi connects. Please wait for hotspot (WiFi) with the same CID number and around 1 minute. connect. After the connection has been successfully

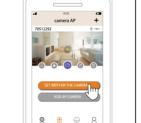

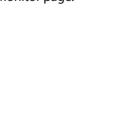

# has been established. It will then automatically

1663 ⊗ all all ✓ Book Add Comero

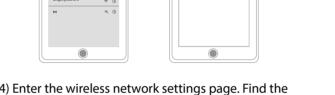

(5) The camera will notify you once the WiFi connection

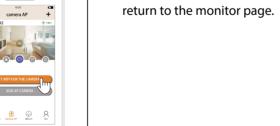

# III.II PAIRING THROUGH SOUND

• Please keep guiet while sound waves are sending out, and follow the steps below: make sure your WiFi password is CORRECT

III.III PAIRING WITH CID (ETHERNET CABLE NEEDED)

After you are successfully logged in to the app, use an

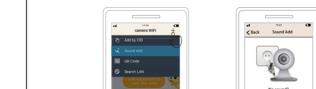

(1) In the "My Camera" screen, click on the "+" on the

upper right-hand corner. Choose "Sound Add" as th

pairing method and follow the on-screen instruction

Ethernet Cable to connect your camera to a router. After the camera is powered on (see figure below), type in the CID and password located at the bottom of the camera. You -41 1528 C■ <Back HapSee will be prompted when the camera is added successfully

(2) The camera will notify you once the WiFi connection

has been established. It will then automatically return

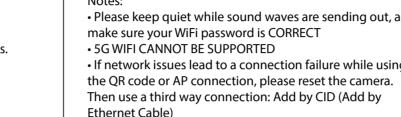

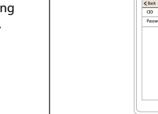

Tap on the Settings icon, then tap on "Network Setting

Select the WiFi name you want to add and enter the WiFi

connect". After being prompted

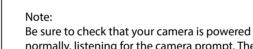

B. If using WiFi, make sure the WiFi password is correct

normally, listening for the camera prompt. The camera needs to use the standard power supply. The phone cannot guarantee the normal operation of the camera.

the following address:

Theoretically there is no limit. According to the level o Note: computer does not customer phone configuration, a camera can have up to

password. The camera will send a: "Please wait for WiFi to people watching online at the same time.

that the connection is successful, you can unplug the 3. Is it normal that the sound is noisy?

## If you want to switch to a wireless WiFi connection, please FREQUENTLY ASKED OUESTION:

- I can't connect to the network. A. Make sure that the camera is securely connected to th
- network cable. Then, in the app, navigate to "Add by CID
- where you can directly enter the CID number. The defaul password 123 can be used.
  - not insert the network cable. Meanwhile, listen for th camera, check that the mute is not enabled (through the camera to start the voice prompt. Reset with the needle select "QR code to add" according to the prompt operation If there is strong interference or WiFi usage peak, it is

# recommended to use the network cable connection. In the app, set the alarm to "push reminder". Turn on "buzzer" for the camera to issue after the alarm sound. The bottom left corner of the main page has a lock icon - if the Be sure to check that your camera is powered on and starts up lock is vellow, the alarm is on, and if it is gray, the alarm is

6. Can I watch footage on a PC?

Yes, you need to download a computer client software 2. How many cell phones can be simultaneously reviewe

http://www.hapsee.cn click to download to the computer.

support Apple operating systems 7. How do I check camera recordings? Can I take out the

## Please try using the phone and camera in separate room card to put in my PC? It is possible that the phone was too close to the camera. For your privacy, recorded files are encrypted. You must

watch recorded files through mobile phone or PC playback Taking the TF card out directly for footage playback is 11. Why am I prompted with a network error? prohibited. The network error may be a result of cell phone WiFi or 40 4. Why isn't the camera sounding when using the

# Hold the intercom button, talk, and then release the 8. How do I set the alarm function? button. If the phone still cannot hear the sound from t Click the gear icon in the lower right corner of the device.

Enter the setting interface of the camera, click: "Alarm Setting". Turn on "Smart Detect", "Push Reminder" and "Buzzer". The alarm occurs when the device will push th 5. Why doesn't my app receive the alarm notification? alarm message to your mobile

recommended at 2M or more. If the

after inserting camera cables.

camera access is through WiFi, it is recommended to re-tes

phone.

adding a device? 9. What's the problem with image stop? It is normal because at this time, the camera's use

The camera needs a certain upload bandwidth to maintain information is being saved to the server cloud. It takes time a stable connection. It is recommended that the network for the two to communicate with each other. If a phone where the network uplink bandwidth of more than 2M and lost, replace the old phone as long as the login account remains unchanged. The camera wi mobile phone network downlink bandwidth is

not need to reenter all the information.

signal caused by instability.

camera was offline.

12. Why am I prompted with a password error

The password is incorrect because the password was

13. Is it normal for the connection to run slower when

entered incorrectly when the camera was added, or the

14. How do I use cloud storage?

Click on the camera home page cloud icon, go to the mall 10. Can the camera monitor at night? to buy a cloud card. After PayPal payment, you will be able radio frequency energy and, if not installed and used in The camera has built-in infrared light, so that it can moni to store video footage with the cloud. Cloud storage only accordance with the instructions, may cause harmful at night. When installing, please avoid placing the side of stores the images in alarm state (non-alarm state does not interference to radio communications. However, there is no the lens near glass, white walls or other reflective objects, record). To buy cloud storage, please enable the camera guarantee that interference will not occur in a

alarm button. This camera does not support cloud refunds so as to avoid the picture being too bright, too dark or after purchase.

# After the SD card is inserted, it will be formatted to ensure Regrient or relocate the receiving antenna.

- that it is not problematic. Select either the timer recording rease the separation between the equipment and receiver or alarm recording in the camera settings. The video will be Connect the equipment into an outlet on a circuit different from recorded in the SD card. Click the video button on the left that to which the receiver is connected.
- Consult the dealer or an experienced radio/TV technician for help side of the camera. In
- v changes or modifications not expressly approved by the party the computer software, click on the video recorded to the esponsible for compliance could void the user's authority to operat computer. Click on the album to view the recorded phone or screenshot of the picture, click on the TF card logo that is

This device complies with Part 15 of the FCC Rules. Operation is recorded to record the image in the TF card. As long as the subject to the following two conditions: (1) This device may not cause SD card does not have quality mful interference, and (2) this device must accept any interference

problems, the camera will automatically record the alarm

This equipment has been tested and found to comply with the

15. How to record and play back footage

limits for a Class B digital device, pursuant to Part 15 of the This transmitter must not be co-located or operating in conjunctic FCC Rules. These limits are designed to provide reasonable with any other antenna or transmitted

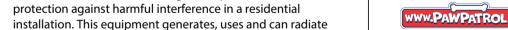

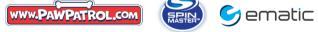

trademarks of Viacom International Inc. 1 year warranty from date of purchase, 90 days only or

particular installation. If this equipment does cause harmful

terference to radio or television reception, which can be

determined by turning the equipment off and on, the user is

encouraged to try to correct the interference by one of the follow

2018 Spin Master PAW Productions Inc. All Rights Reserved, PAW Patrol and all related title

received, including interference that may cause undesired operation

for an uncontrolled environment. This equipment should be installed

and operated with minimum distance 20cm between the radiator

his equipment complies with FCC radiation exposure limits set forth

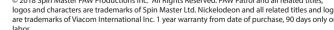

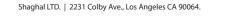

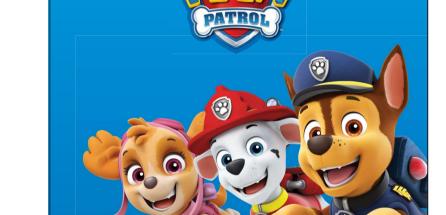

**USER MANUAL**